Pº Mª Agustín, 36, puerta 22, planta 3ª. 50071 – Zaragoza

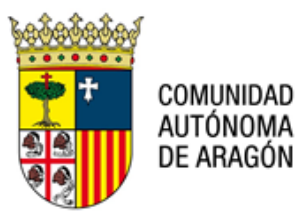

# **NOTA TÉCNICA: NT PSP 012 V01 PRESENTACION DE INTERNAMIENTOS A TRAVÉS DEL PSP.**

\_\_\_\_\_\_\_\_\_\_\_\_\_\_\_\_\_\_\_\_\_\_\_\_\_\_\_\_\_\_\_\_\_\_\_\_\_\_\_\_\_\_\_\_\_\_\_\_\_\_\_\_\_\_\_\_\_\_\_\_\_\_\_\_\_\_\_\_\_\_\_\_\_\_\_\_\_\_

### **9 de febrero de 2023.**

Para presentar Internamientos, tanto si se presentan en horario laborable (**L-V: 09:00- 14:00 h**) como fuera de ese horario, deben acceder a la opción del Menú: Escritos de Inicio.

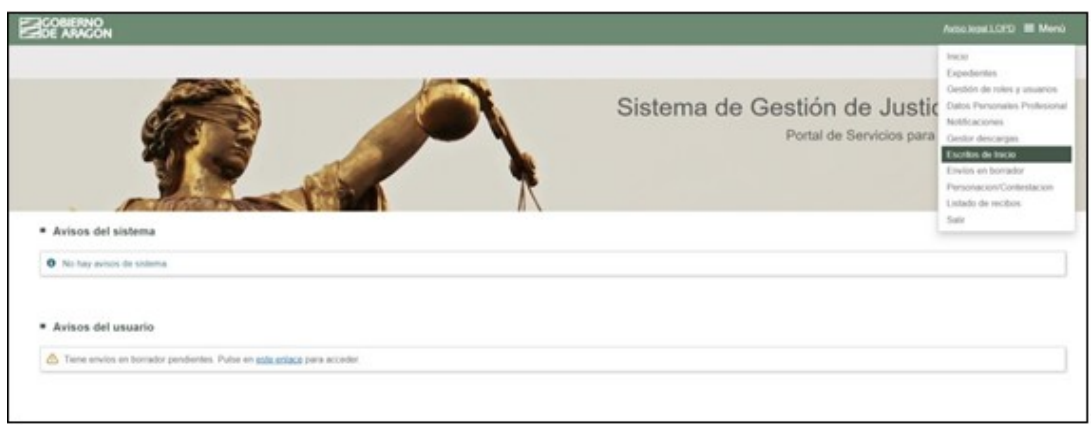

En la pantalla de Escritos de Inicio disponen de dos opciones:

- 1) **Escritos de Inicio:** Deben seleccionar esta opción cuando presenten un Internamiento de lunes a viernes en horario laborable (09:00h – 14:00 h).
- 2) **Parte Hospitalario:** Deben seleccionar esta opción cuando presenten un Internamientos fuera de horario laborable o fines de semana y festivos.

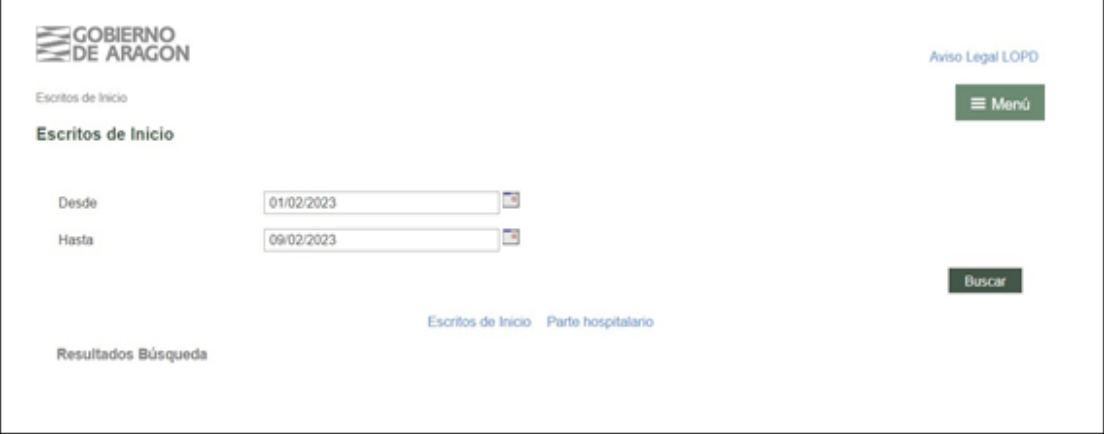

Pº Mª Agustín, 36, puerta 22, planta 3ª. 50071 – Zaragoza

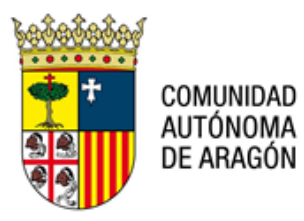

### **1) Escrito de Inicio**

Si seleccionamos la opción; Escrito de Inicio, los campos a completar son los que aparecen en la imagen.

**Tipo Órgano Judicial:** Deben indicar → Juzgado 1ª instancia. Se recibirá por el Decanatode 1ª Instancia, que registrará y repartirá al Juzgado de 1ª Instancia que se encuentre configurado para recibir los asuntos de internamientos.

**Partido Judicial**: Deben indicar el que corresponda, por ejemplo, Zaragoza.

**Clase de Registro:** 11803 Ratificación de internamientos urgentes hospitalarios / 11804 Resto de internamientos

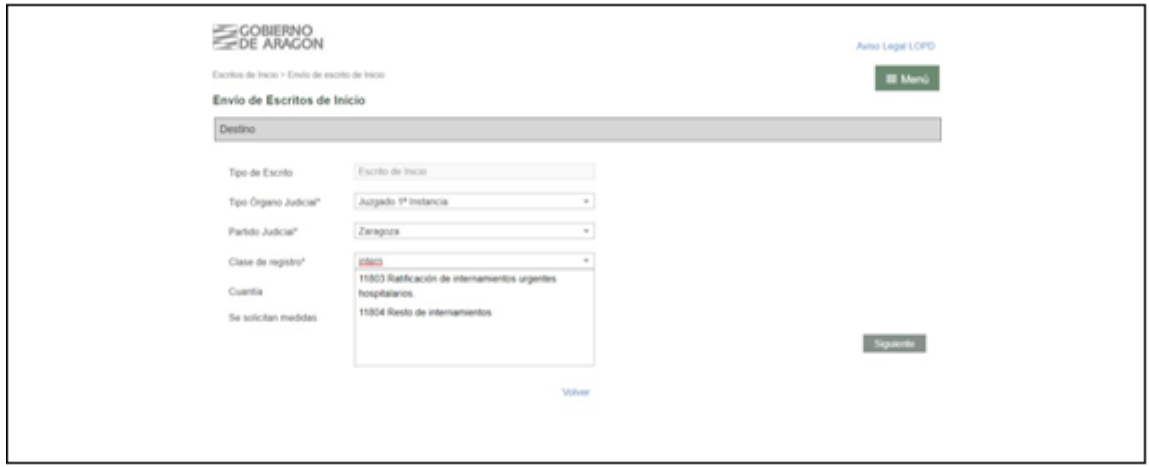

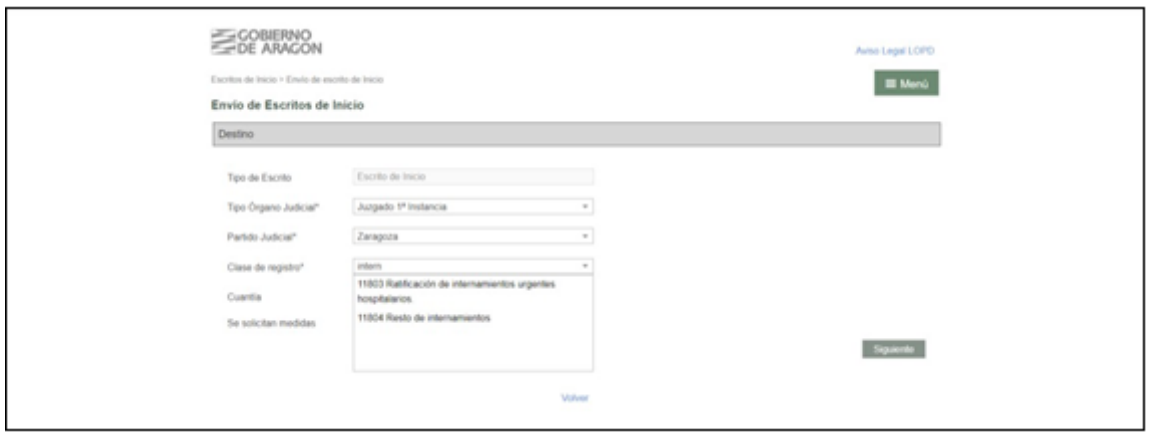

Pº Mª Agustín, 36, puerta 22, planta 3ª. 50071 – Zaragoza

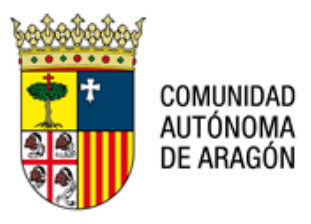

Una vez se completa esa información marcaremos "Siguiente" y nos aparecerá una nueva ventana para continuar con el registro; añadiremos Nuevo interviniente e incorporaremos la Documentación.

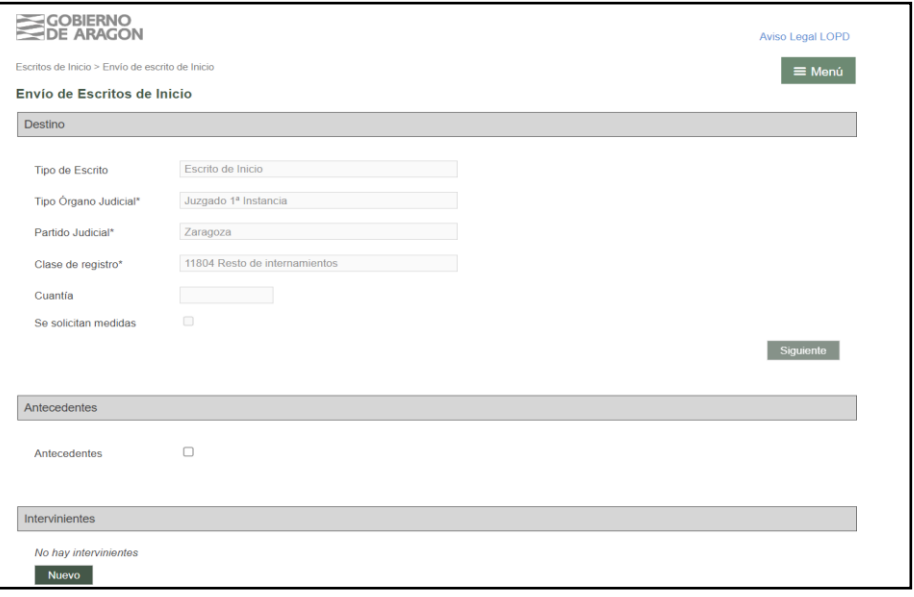

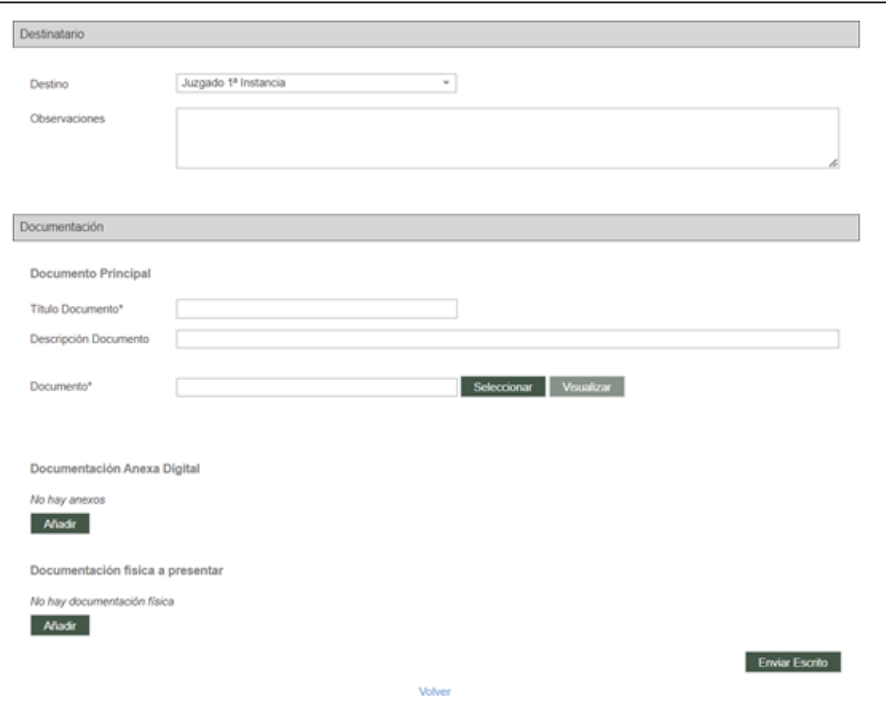

Pº Mª Agustín, 36, puerta 22, planta 3ª. 50071 – Zaragoza

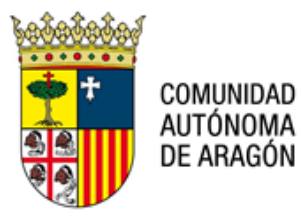

## **2) Parte Hospitalario**

Si seleccionamos la opción; Parte Hospitalario, los campos a completar son los que aparecen en la imagen.

**Tipo Órgano Judicial:** Únicamente disponen de una opción para escoger → Juzgado deInstrucción. Siempre llegará a la Bandeja de Entrada de Atestados del Juzgado de Instrucción que se encuentra de guardia en el partido judicial.

**Partido Judicial:** Deben indicar el que corresponda, por ejemplo, Zaragoza.

**Clase de Registro:** Deben indicar una de las dos opciones que comienzan por 5:

- 50101 Atestados y denuncias con autor conocido.
- 50102 Atestados y denuncias con autor no conocido.

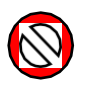

**NO DEBEN ESCOGER LAS CLASES DE REGISTRO QUE COMIENZAN POR 8 (80101 Y 80102). LAS CLASES QUE COMIENZAN POR 8 SE DIRIGEN AL JUZGADO DE VIOLENCIA SOBRE LA MUJER**

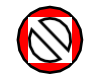

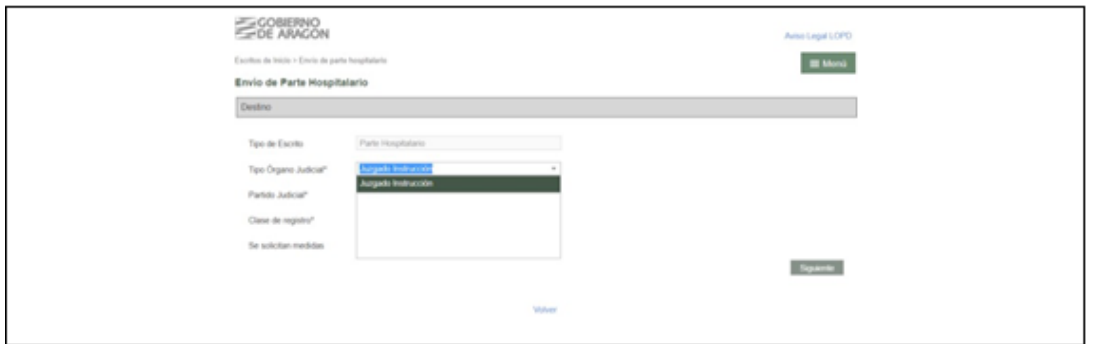

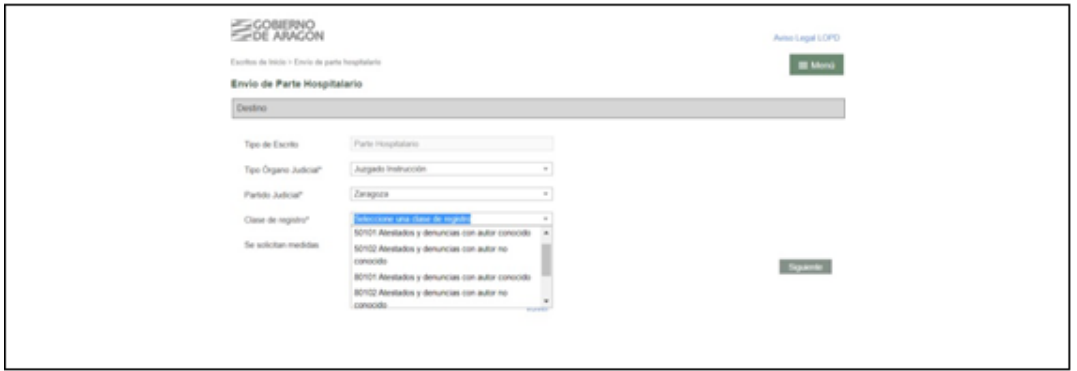

Pº Mª Agustín, 36, puerta 22, planta 3ª. 50071 – Zaragoza

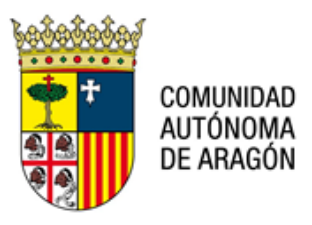

Una vez se completa esa información marcaremos "Siguiente" y nos aparecerá una nueva ventana para continuar con el registro; añadiremos Nuevo interviniente e incorporaremos la Documentación.

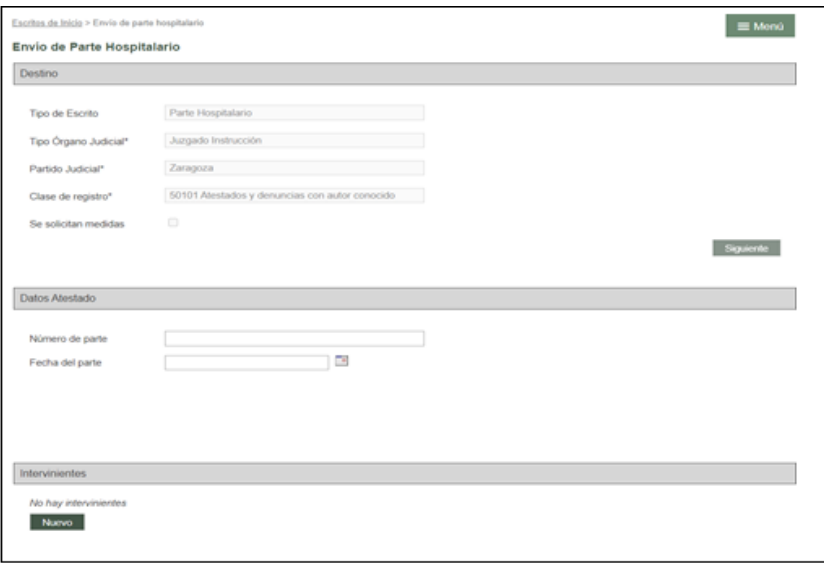

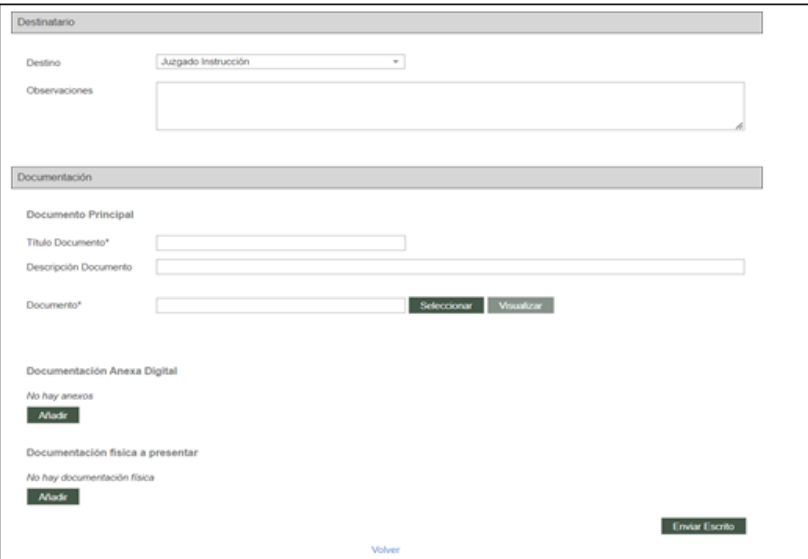

--------- ooo O ooo ---------